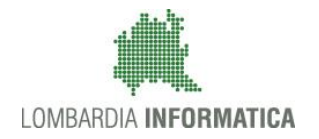

**Classificazione: pubblico**

Regione

SiAge Sistema Agevolazioni

Il servizio per presentare online le domande di contributo o di finanziamento per i bandi promossi dalla Regione Lombardia

# Finanziamenti on line

-

## Manuale per la compilazione della procedura di "Registrazione e Validazione Nuovo Utente"

del Sistema SiAge

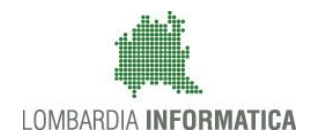

#### Classificazione: pubblico

### **Indice**

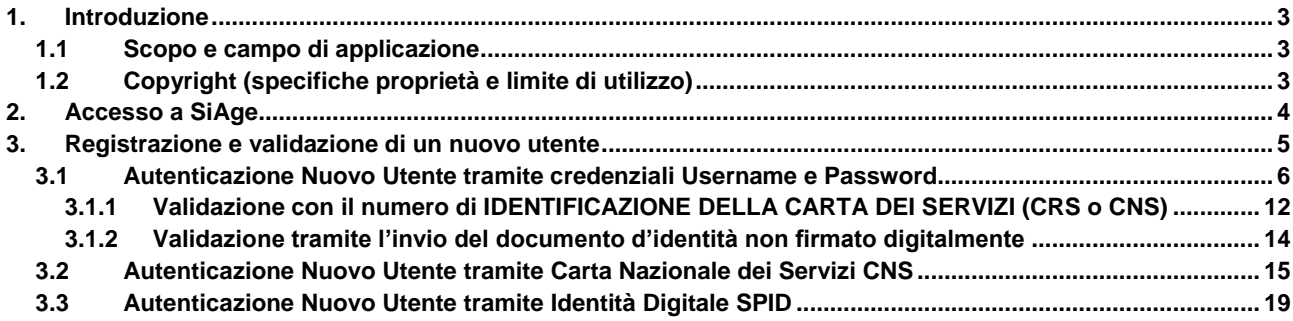

### **Indice delle Figure**

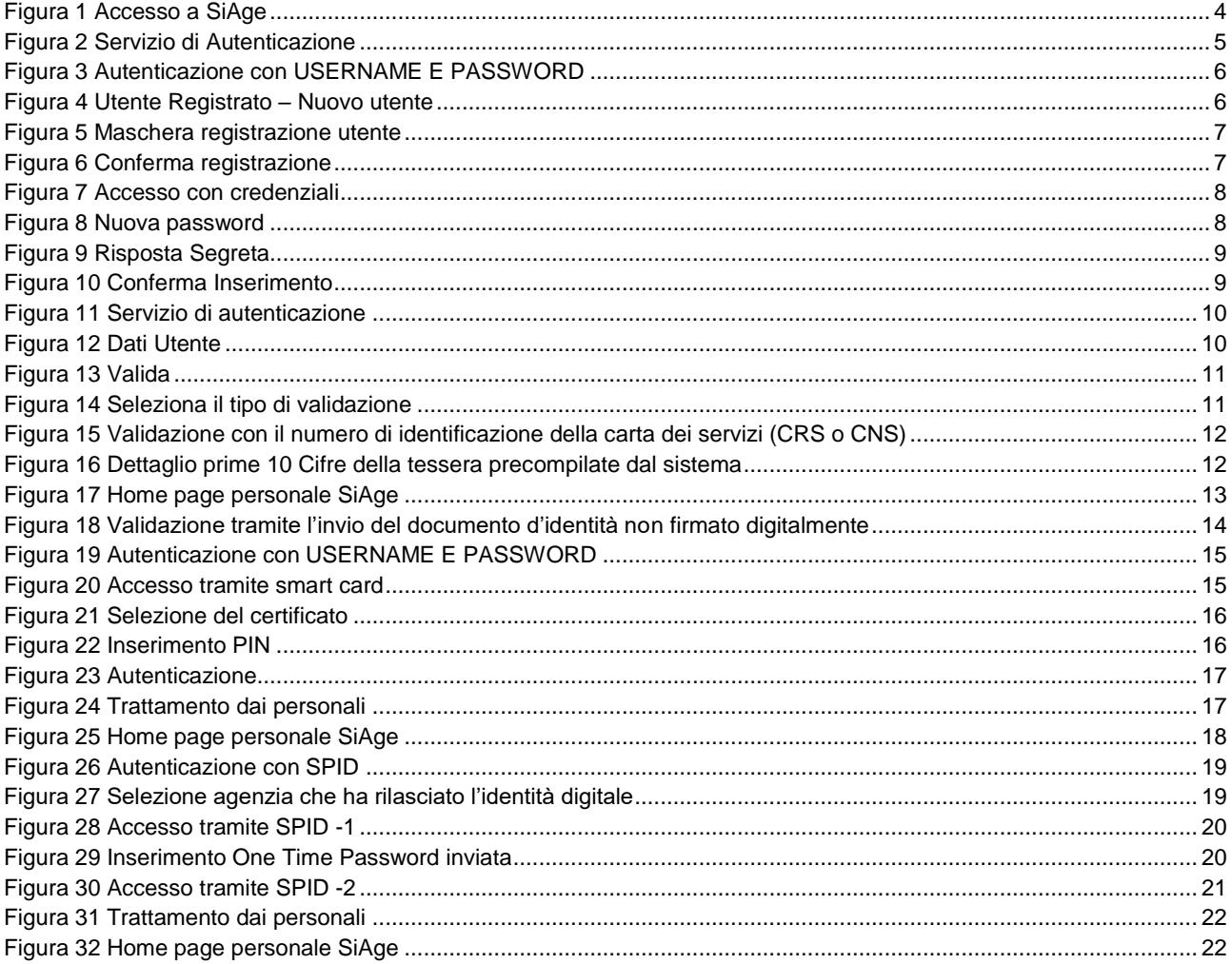

# <span id="page-2-0"></span>**1. Introduzione**

Il Sistema SiAge, "*Sistema Agevolazioni*", è un servizio web, messo a disposizione da Regione Lombardia che permette a cittadini, imprese ed enti pubblici e privati di presentare on-line richieste di contributo e di finanziamento a valere sui fondi promossi dalla Regione Lombardia e dalla Comunità Europea.

Il servizio da la possibilità di

- presentare progetti, compilando la modulistica on-line;
- consultare lo stato di avanzamento dei progetti già presentati;
- gestire l'avanzamento dei progetti approvati.

### <span id="page-2-1"></span>**1.1 Scopo e campo di applicazione**

Scopo di questo documento è descrivere le modalità operative per la compilazione dei seguenti moduli del **Sistema SiAge**:

- **Accesso a SiAge**
- **Registrazione tramite Nuovo Utente**
- **Validazione Nuovo Utente**
- **Registrazione tramite CRS/CNS**
- **Registrazione tramite SPID**

### <span id="page-2-2"></span>**1.2 Copyright (specifiche proprietà e limite di utilizzo)**

Il materiale è di proprietà di Lombardia Informatica S.p.A. Può essere utilizzato solo a scopi didattici nell' ambito del Progetto "SiAge". In ogni caso la presente documentazione non può essere in alcun modo copiata e/o modificata previa esplicita autorizzazione da parte dell' Area Formazione Territorio.

# <span id="page-3-0"></span>**2. Accesso a SiAge**

Tutti i cittadini che intendono avvalersi dei servizi offerti da SiAge devo effettuare l'accesso al sistema previa registrazione e autenticazione.

Per accedere a SiAge è necessario digitare l'indirizzo web: **<https://www.siage.regione.lombardia.it/>**

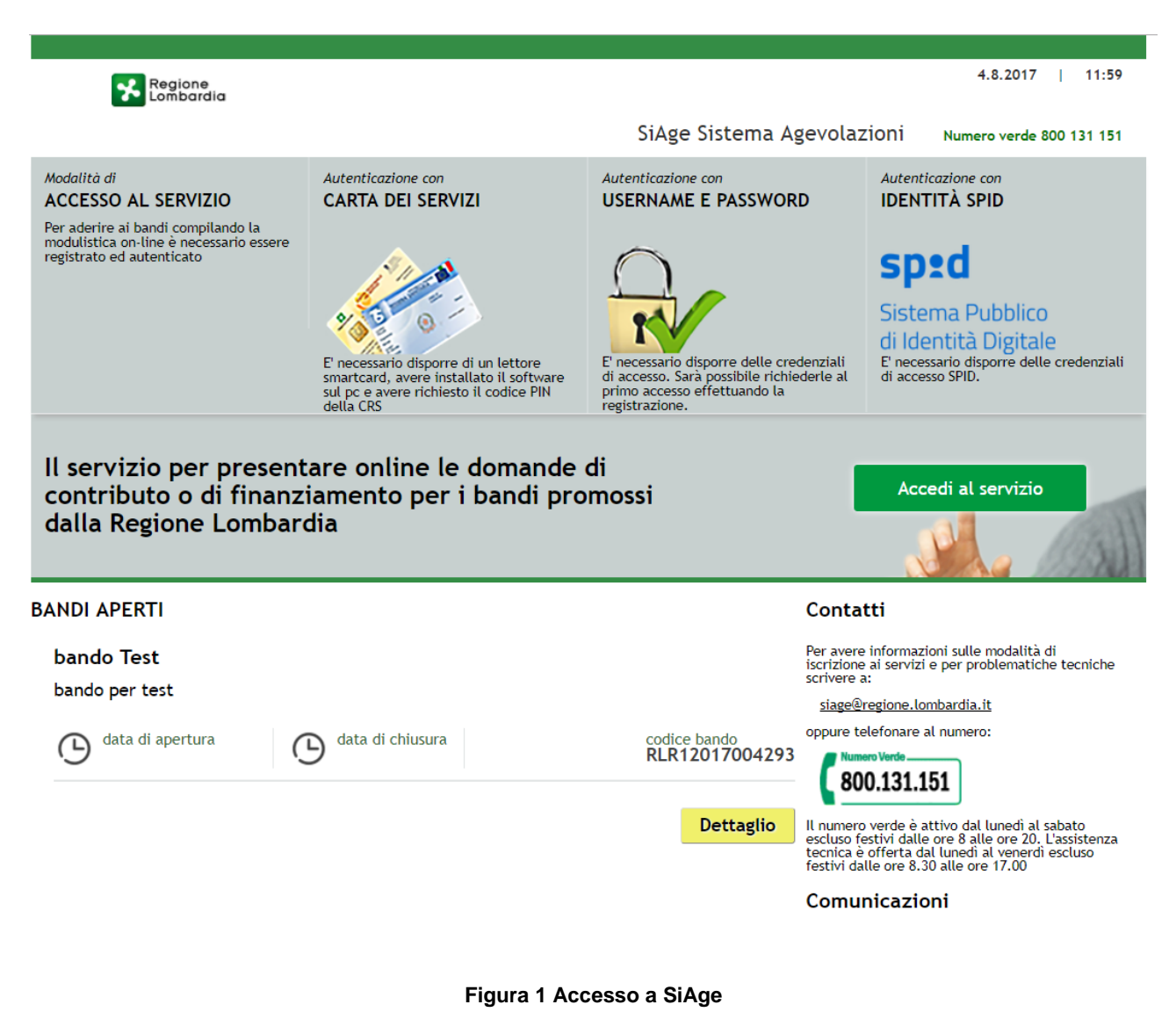

<span id="page-3-1"></span>Dalla Home page è possibile visualizzare l'elenco dei bandi aperti e i contatti disponibili.

Cliccare su "**ACCEDI AL SERVIZIO**" Accedi al servizio per effettuare l'accesso all'area autenticazione del sistema.

# <span id="page-4-0"></span>**3. Registrazione e validazione di un nuovo utente**

Dalla home page SiAge cliccando su "**Accedi al Servizio"** Accedi al servizio il sistema riporta alla pagina di autenticazione da cui è possibile registrarsi e accedere a SiAge.

**Regione** SERVIZIO DI AUTENTICAZIONE Autenticazione con **Autenticazione con Autonticazione con LA TUA IDENTITA' DIGITALE "PASSWORD CARTA NAZIONALE DEL SERVIZI USERNAME E PASSWORD UNICA Entra con CNS Entra con ID e password**  $\bigcap$  $\bullet$ **Entra con SPID**  $\bullet$ Cosa occorre per accedere Cosa occorre per accedere sa occorre per accedere Per l'accesso con la Carta Nazionale è necessario Per l'accesso con SPID è necessario essere in Per l'accesso è necessario essere in possesso: de dessione recessante essere in possesso.<br>
<br> **Celli Username** scelto in fase di registrazione;<br> **Cella password** personale che hai scelto,<br>
oppure, se è la prima volta che accedi, della essere in nossesso - della Tessera Sanitaria Carta Nazionale dei -<br>• della propria **identità digitale** rilasciata da Servizi; soggetti accreditati da AgID (Agenzia per l'Italia Digitale), che verificano l'identità degli utenti e<br>Digitale), che verificano l'identità degli utenti e<br>forniscono le credenziali. Per maggiori<br>informazioni consulta il sito · del codice PIN (Personal Identification Number) password che ti è stata inviata via mail della tua CNS: all'indirizzo di posta elettronica in fase di · di un lettore di smartcaro registrazione. re necessario al funzionamento · del soft http://www.spid.gov.it/ (disponibile per Windows, Mac OS, Linux)

**Figura 2 Servizio di Autenticazione**

<span id="page-4-1"></span>Da questa pagina è possibile accedere ai servizi offerti da SiAge scegliendo la modalità di autenticazione preferita tra:

- **Autenticazione con LA TUA IDENTITA' DIGITALE "PASSWORD UNICA",** inserendo le credenziali (username e password) SPID.
- **Autenticazione con CARTA NAZIONALE DEI SERVIZI**, utilizzando la tessera CRS/CNS per autenticarsi;
- **Autenticazione con USERNAME E PASSWORD**, utilizzando ID (Nome Utente) e Password per autenticarsi.

#### **ATTENZIONE**

Per poter accedere al servizio è necessario essere registrati e validati a sistema.

Modifica la Dassword

Visualizza dati profile Modifica Preferenze

I dati che inserisci e le<br>transazioni effettuate sono<br>protetti da crittografia a 128<br>hit

Sicurezza

**ACCEDI** 

### <span id="page-5-0"></span>**3.1 Autenticazione Nuovo Utente tramite credenziali Username e Password**

Per accedere al sistema utilizzando la modalità USERNAME E PASSWORD è necessario essere in possesso delle credenziali di accesso: *Nome Utente* e *Password*.

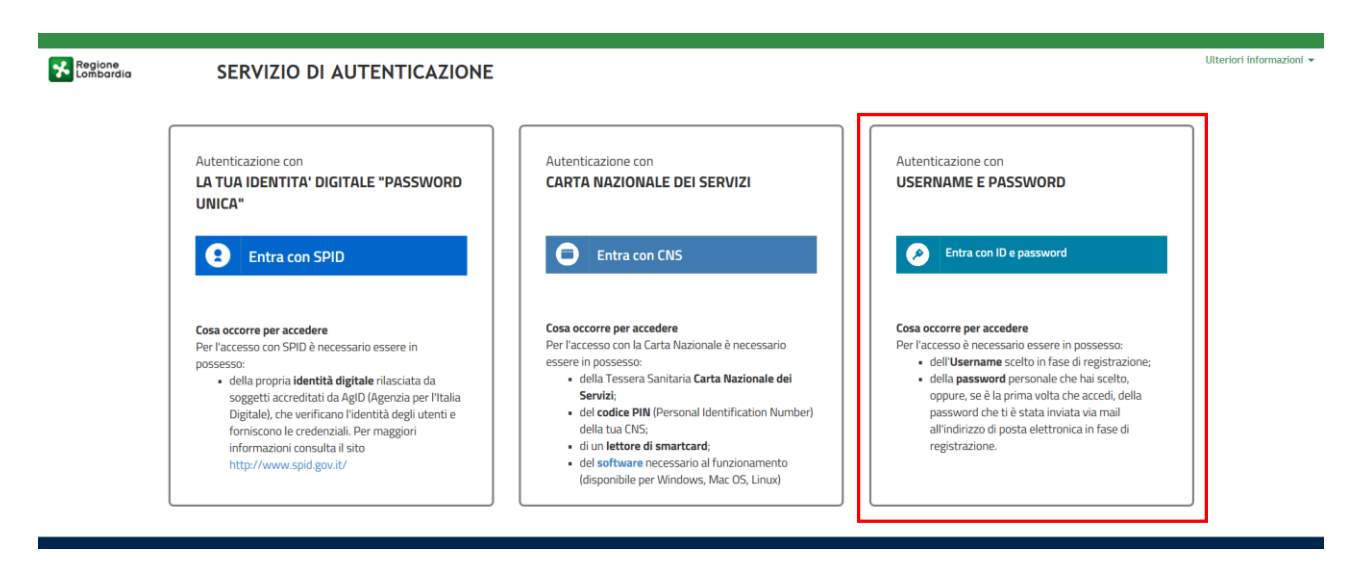

**Figura 3 Autenticazione con USERNAME E PASSWORD**

<span id="page-5-1"></span>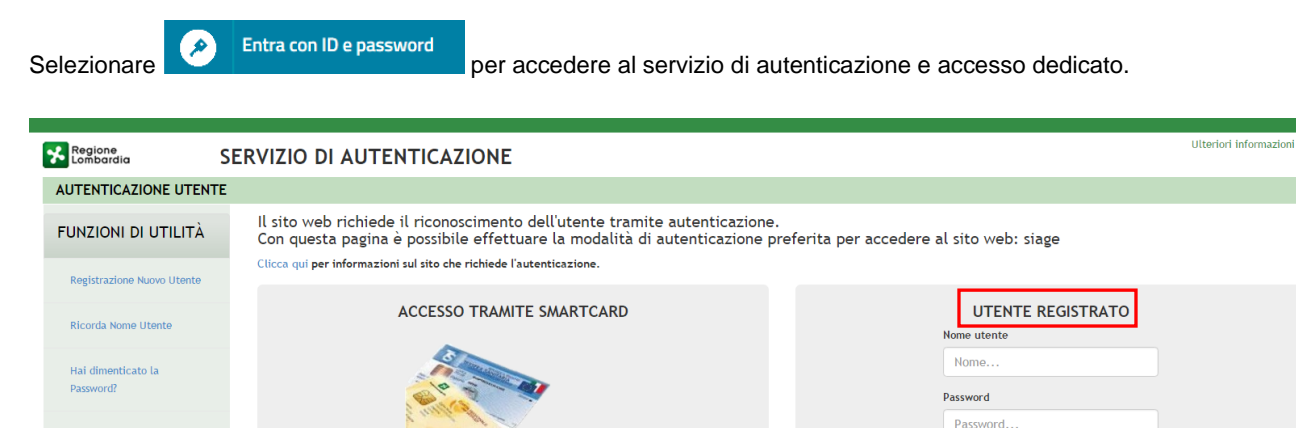

#### **Figura 4 Utente Registrato – Nuovo utente**

<span id="page-5-2"></span>In corrispondenza dell'area UTENTE REGISTRATO cliccare su "**Nuovo utente? Clicca qui**" per registrarsi nel sistema di autenticazione dei servizi on-line di Regione Lombardia (IdPC), compilando i dati richiesti nella pagina che si apre.

r

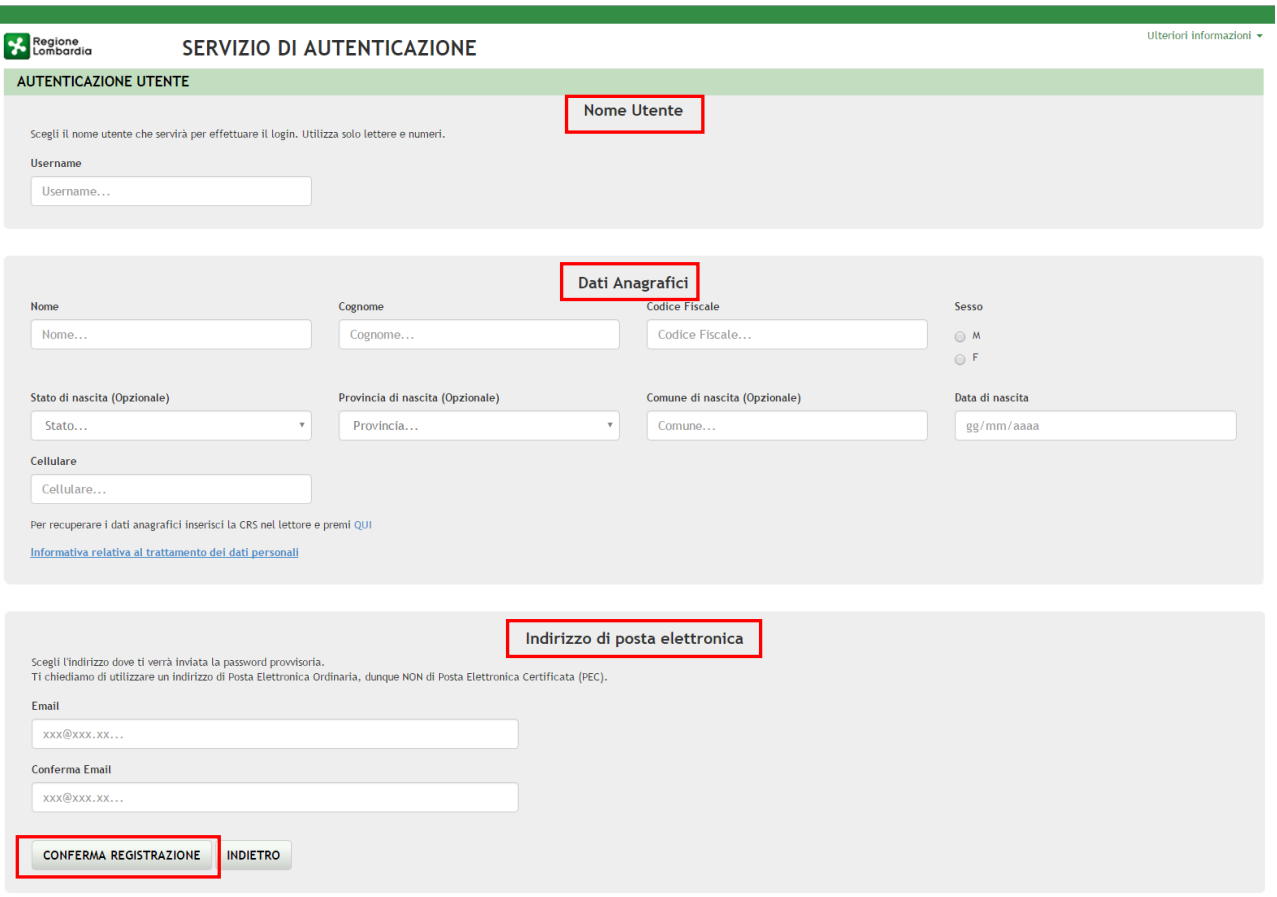

#### **Figura 5 Maschera registrazione utente**

<span id="page-6-0"></span>Compilare la sezione "**NOME UTENTE**" inserendo la "*Username*" da utilizzare per effettuare gli accessi a SiAge.

Inserire i "**DATI ANAGRAFICI**" richiesti e indicare l'**INDIRIZZO DI POSTA ELETTRONICA** personale a cui il sistema invierà la password di accesso provvisoria.

#### **ATTENZIONE**

*I campi contrassegnati da asterisco sono obbligatori.*

È necessario indicare un indirizzo personale di posta elettronica ordinaria (non Pec).

Il sistema invierà all'indirizzo email indicato la password provvisoria da utilizzare per il primo accesso.

È possibile visualizzare l'informativa sulla privacy selezionando l'apposito link

<span id="page-6-1"></span>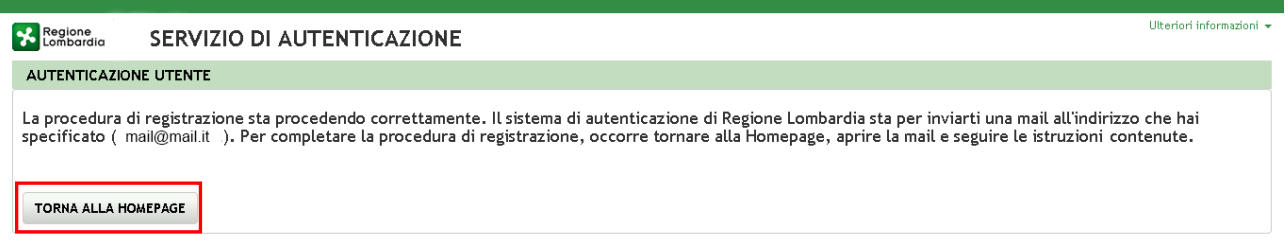

#### **Figura 6 Conferma registrazione**

#### Cliccare su "**TORNA ALLA HOME PAGE**" ed inserire nome utente e la password provvisoria ricevuta via mail.

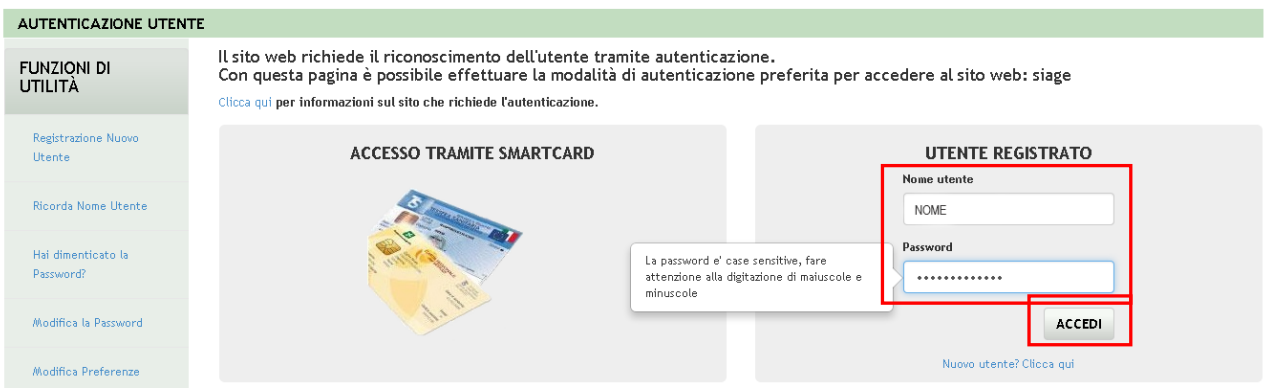

#### **Figura 7 Accesso con credenziali**

#### <span id="page-7-0"></span>Il sistema richiede l'inserimento della password definitiva.

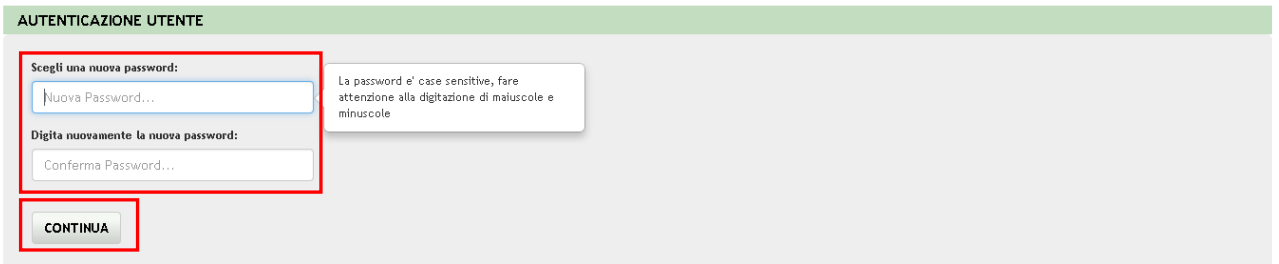

#### **Figura 8 Nuova password**

#### <span id="page-7-1"></span>Inserire la **Nuova Password**

#### **ATTENZIONE**

Per definire la **nuova password** è necessario rispettare le **seguenti regole**:

- la lunghezza dovrà essere minimo di **8 caratteri**
- dovrà contenere **Caratteri Maiuscoli**,
- **Caratteri Minuscoli,**
- almeno un **Carattere Numerico** e un **Carattere Speciale.**
- **Non** inserire nella password **due caratteri identici consecutivi**
- **Non utilizzare dati comuni** (es. codice fiscale.)
- **Non** sarà possibile utilizzare la stessa **password** prima di **10 variazioni**

#### **SI RICORDA CHE:**

La password è personale, e per motivi di sicurezza, dovrà essere cambiata ogni **3 mesi**.

Al termine cliccare su "**CONTINUA**" per proseguire.

Il sistema chiede di inserire una risposta alla domanda segreta necessaria per l'eventuale **recupero di una password dimenticata** o nel caso in cui non venga effettuato l'accesso a SIAGE per almeno **6 mesi**.

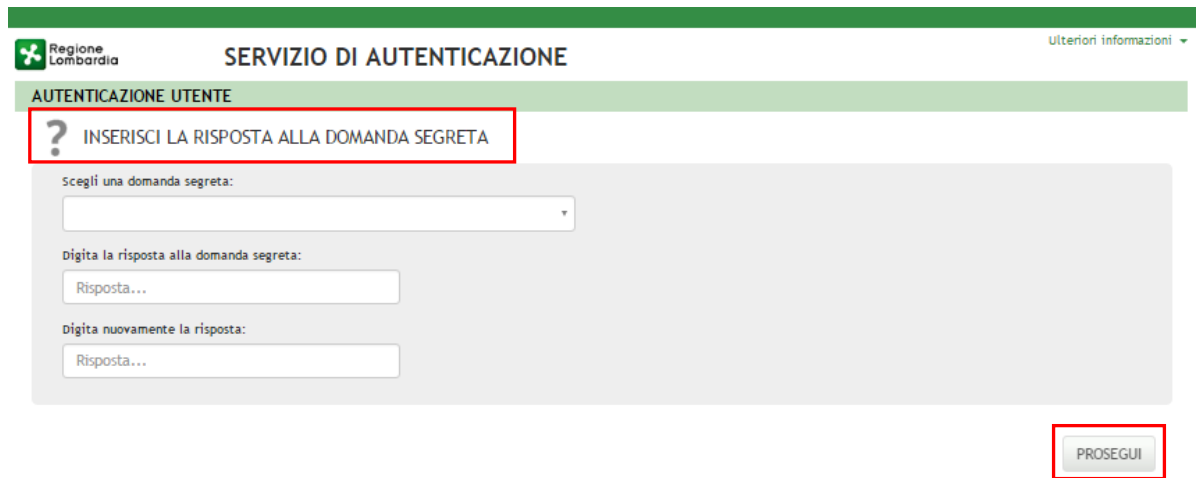

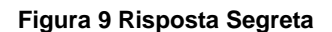

<span id="page-8-0"></span>Selezionare la domanda tra quelle proposte dal Sistema, quindi digitare la risposta.

Al termine confermare con **PROSEGUI**. Il Sistema restituirà un **messaggio di conferma** 

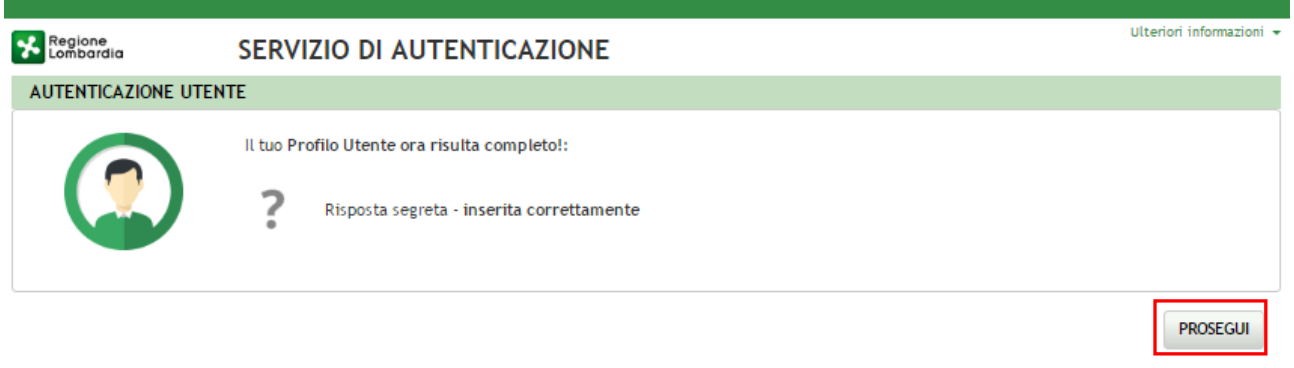

**Figura 10 Conferma Inserimento**

<span id="page-8-1"></span>Selezionare **PROSEGUI** per proseguire con la **validazione dell'utenza.**

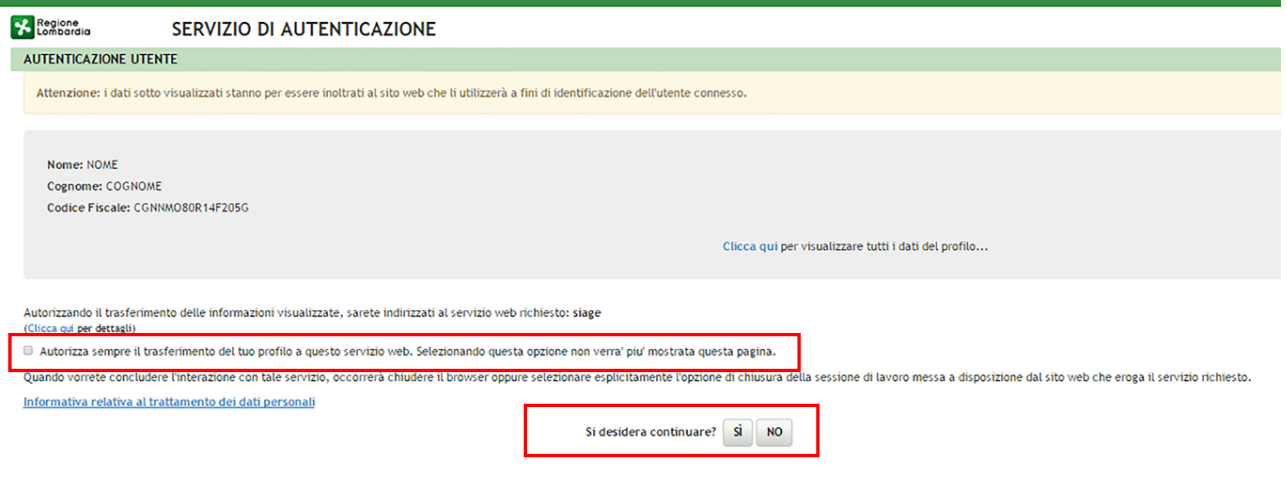

**Figura 11 Servizio di autenticazione**

<span id="page-9-0"></span>Autorizzare il trasferimento dei dati a SiAge e cliccare su "**SI**" alla voce "*si desidera continuare?*" per procedere con la validazione dell'utenza.

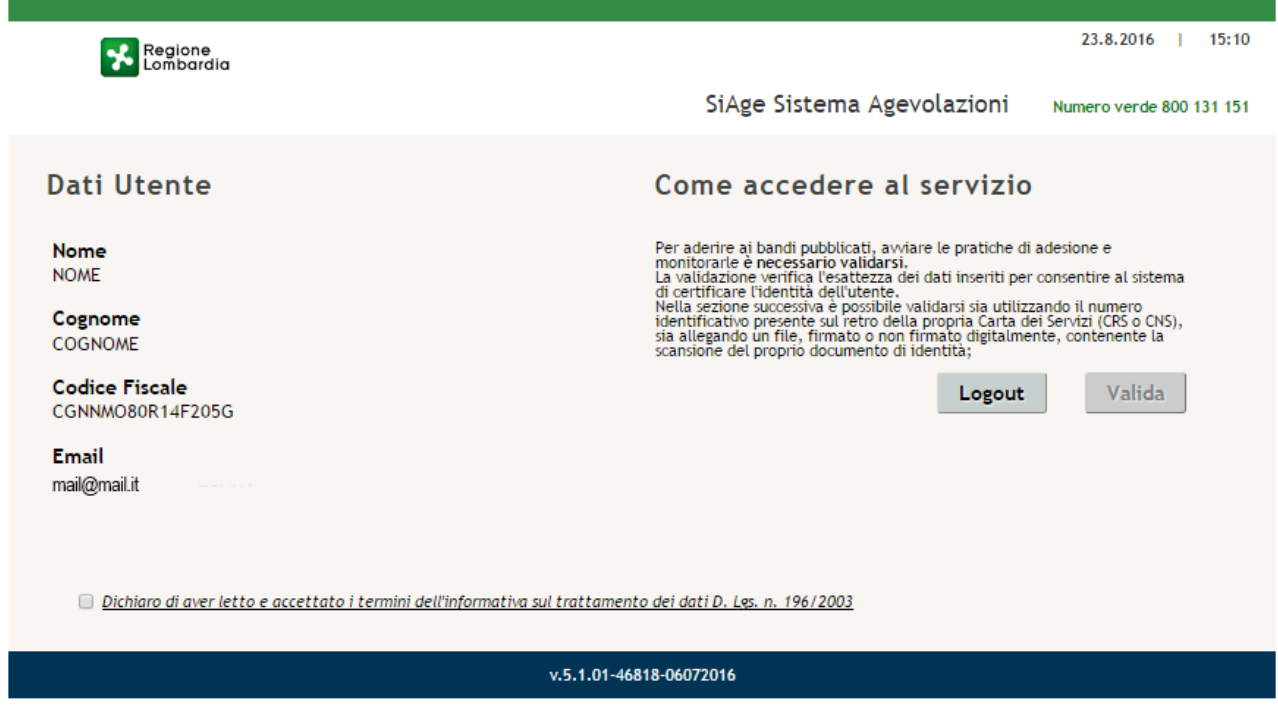

#### **Figura 12 Dati Utente**

<span id="page-9-1"></span>Autorizzare il trattamento de dati personali spuntando la voce corrispondente per abilitare il bottone "**VALIDA**".

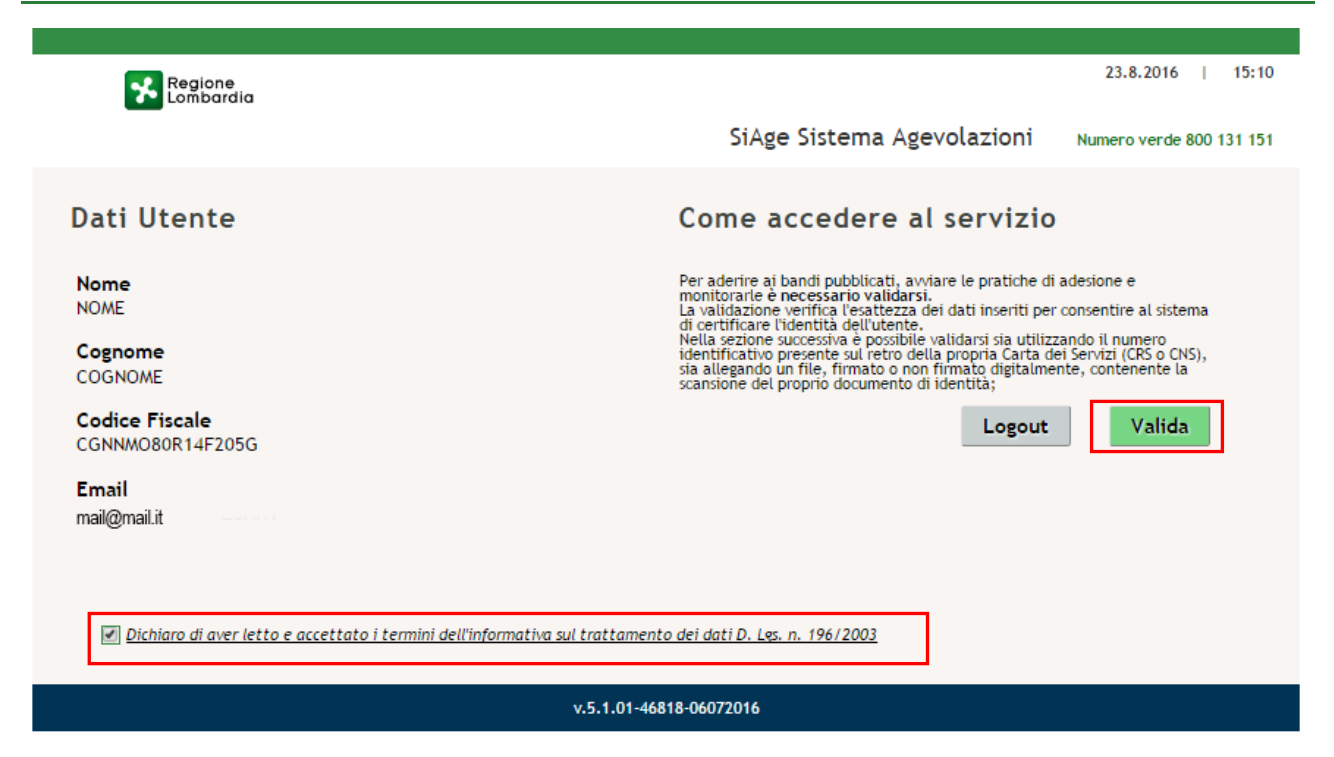

#### **Figura 13 Valida**

<span id="page-10-0"></span>Cliccare su "**VALIDA**" per accedere all'area di validazione.

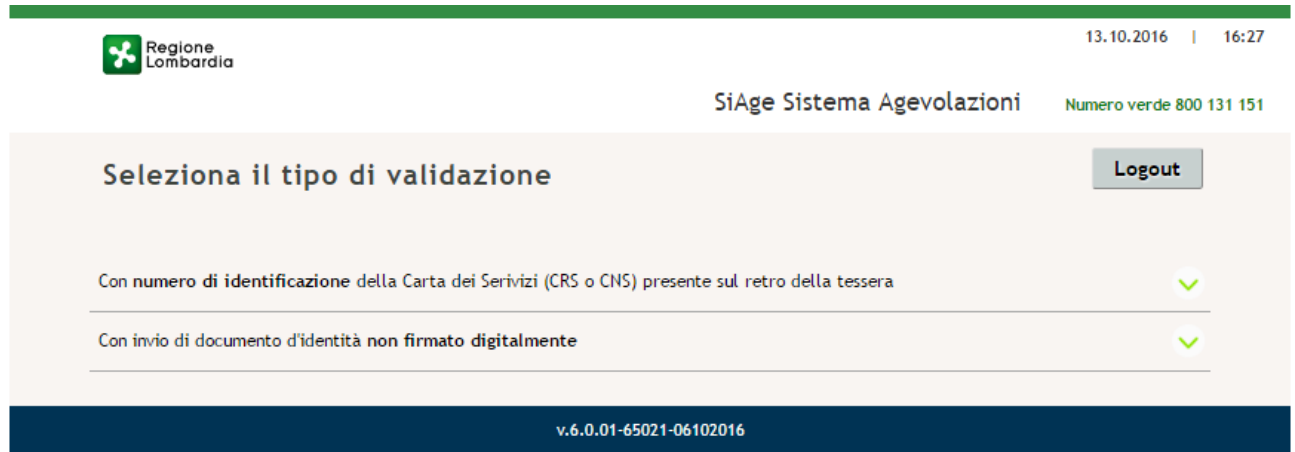

**Figura 14 Seleziona il tipo di validazione**

<span id="page-10-1"></span>È possibile validare la propria utenza secondo **2 modalità**

- Utilizzando il numero di identificazione della carta dei servizi (CRS o CNS);
- Tramite l'invio del documento d'identità non firmato digitalmente.

### <span id="page-11-0"></span>**3.1.1 Validazione con il numero di IDENTIFICAZIONE DELLA CARTA DEI SERVIZI (CRS o CNS)**

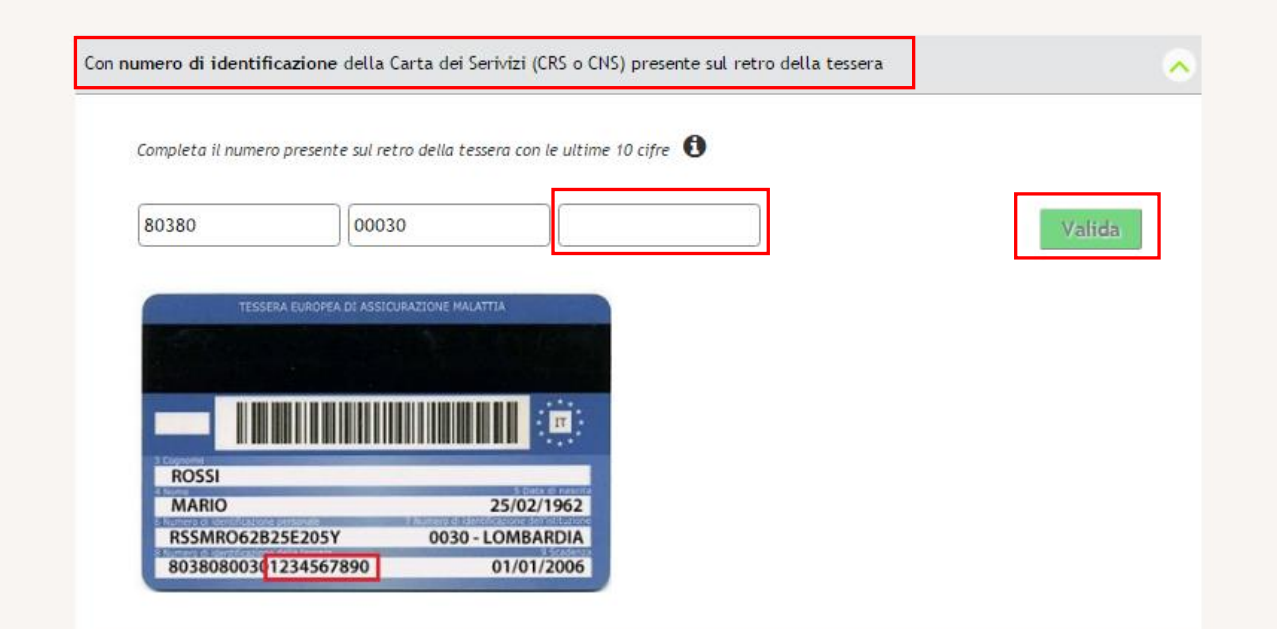

**Figura 15 Validazione con il numero di identificazione della carta dei servizi (CRS o CNS)**

<span id="page-11-1"></span>Il sistema mostra tre campi, di cui i primi due pre-compilati con le prime **10 cifre del numero identificativo tessera**.

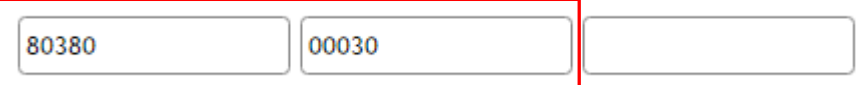

**Figura 16 Dettaglio prime 10 Cifre della tessera precompilate dal sistema** 

<span id="page-11-2"></span>Verificare che queste prime 10 cifre siano identiche a quelle riportate sulla propria **CRS/CNS :**

- **in caso affermativo** sarà sufficiente scrivere nel terzo campo le **10 cifre finali del codice** e cliccare su **VALIDA** per convalidare i dati e accedere alla propria Home page di SiAge.
- **In caso negativo** sarà necessario **cancellare le cifre** proposte dal sistema nei primi due campi e **scrivere per intero 20 cifre che compongono l'intero numero identificativo tessera** inserendo 5 cifre nel primo riquadro, 5 cifre nel secondo riquadro e le ultime 10 nel terzo riquadro, quindi procedere selezionando il pulsante **VALIDA**

#### **ATTENZIONE**

Il sistema riconoscerà valida l'identità del soggetto solo se è presente negli archivi degli assistiti sanitari lombardi. In caso di esito negativo (es. l'utente non verrà riconosciuto se il medico di famiglia è del servizio sanitario della regione Piemonte) è necessario utilizzare uno degli altri due metodi di validazione a sistema.

<span id="page-12-0"></span>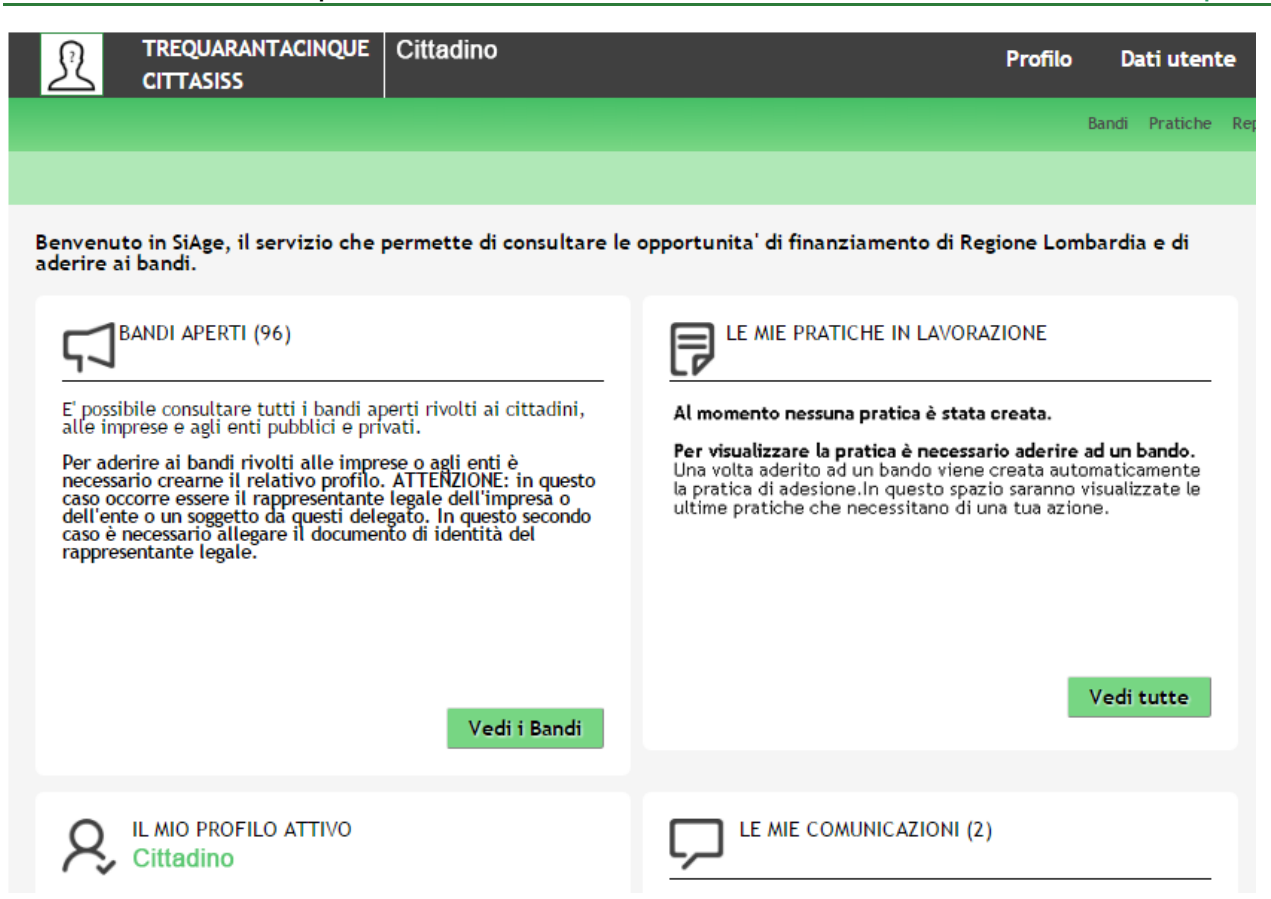

**Figura 17 Home page personale SiAge**

### <span id="page-13-0"></span>**3.1.2 Validazione tramite l'invio del documento d'identità non firmato digitalmente**

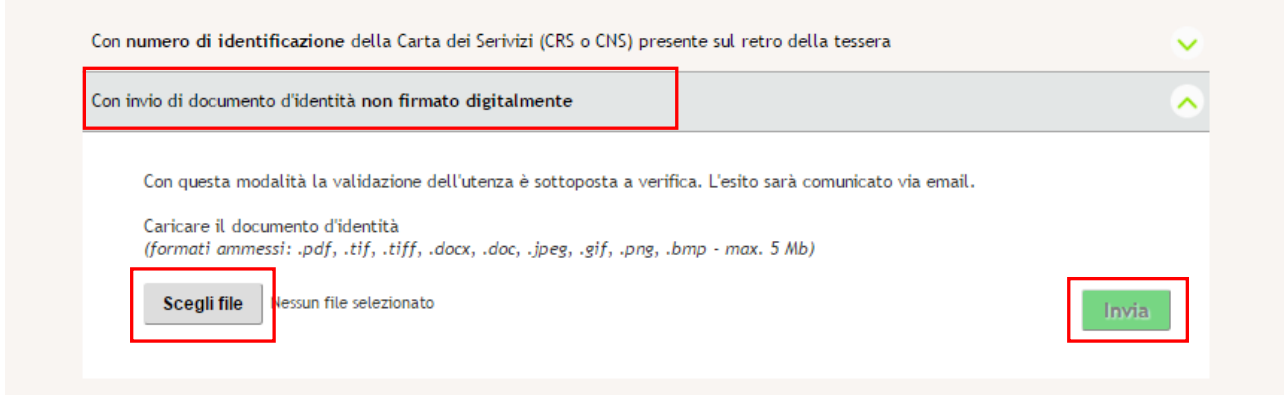

**Figura 18 Validazione tramite l'invio del documento d'identità non firmato digitalmente**

<span id="page-13-1"></span>Cliccare su **SCELI FILE** per selezionare il file NON firmato e cliccare su **INVIA** per inoltrare la richiesta di verifica del documento allegato.

Attendere la mail di avvenuta validazione in seguito alla quale sarà possibile effettuare l'accesso a SiAge.

# <span id="page-14-0"></span>**3.2 Autenticazione Nuovo Utente tramite Carta Nazionale dei Servizi CNS**

Per accedere al sistema utilizzando la modalità CARTA NAZIONALE DEI SERVIZI è necessario essere in possesso:

- della Tessera Sanitaria Carta Nazionale dei Servizi;
- del codice PIN (Personal Identification Number) della tua CNS;
- di un lettore di smart card;
- del software necessario al funzionamento (disponibile per Windows, Mac OS, Linux)

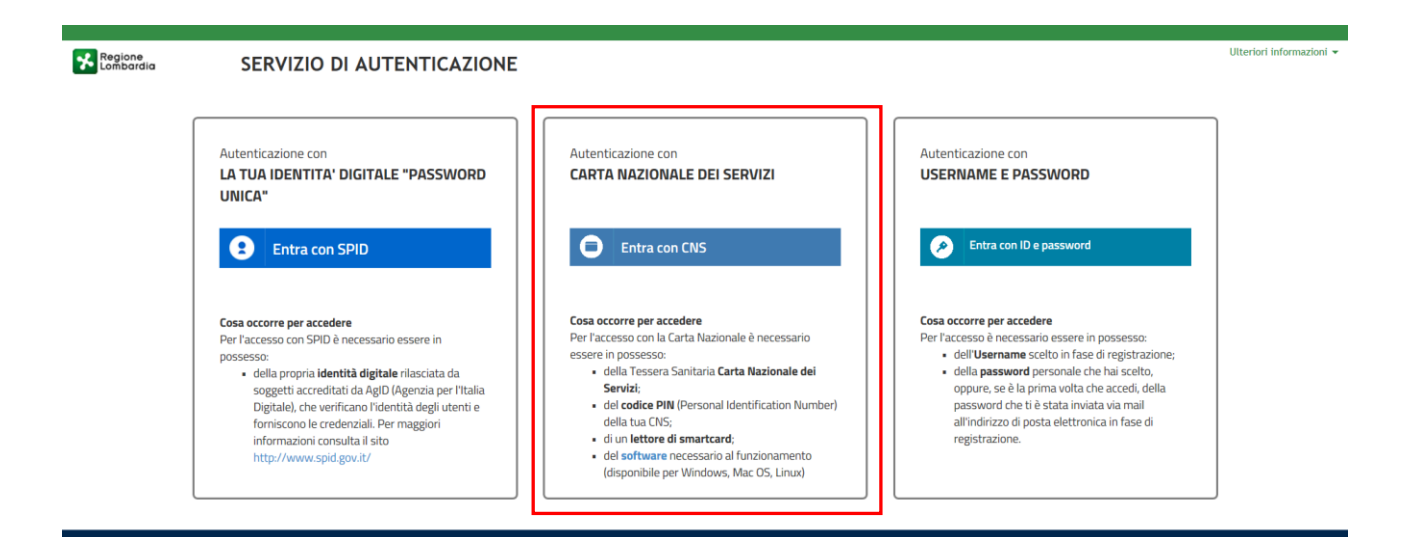

#### **Figura 19 Autenticazione con USERNAME E PASSWORD**

<span id="page-14-1"></span>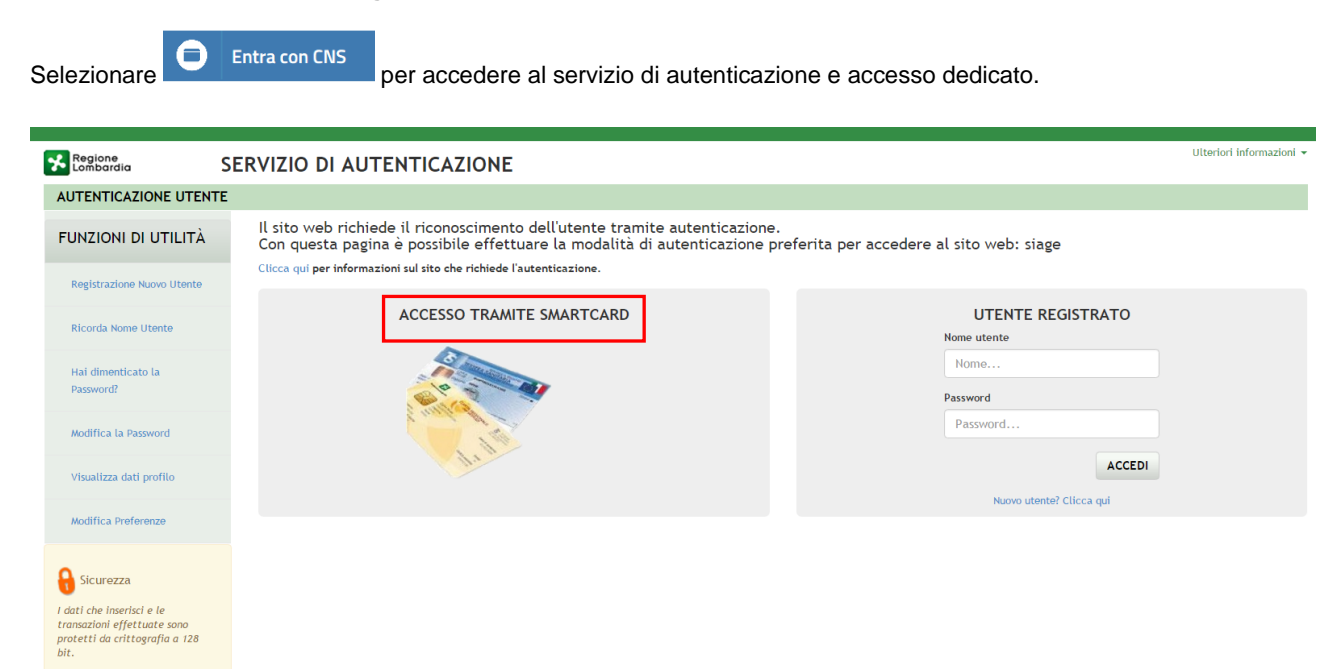

#### <span id="page-14-2"></span>**Figura 20 Accesso tramite smart card**

Inserire la tessera nel lettore di smart card e cliccare su "**ACCESSO TRAMITE SMART CARD"**  ACCESSO TRAMITE SMARTCARD per registrarsi nel sistema di autenticazione dei servizi on-line di Regione Lombardia (IdPC).

Il sistema richiede la selezione del certificato digitale, selezionarlo cliccare su "OK".

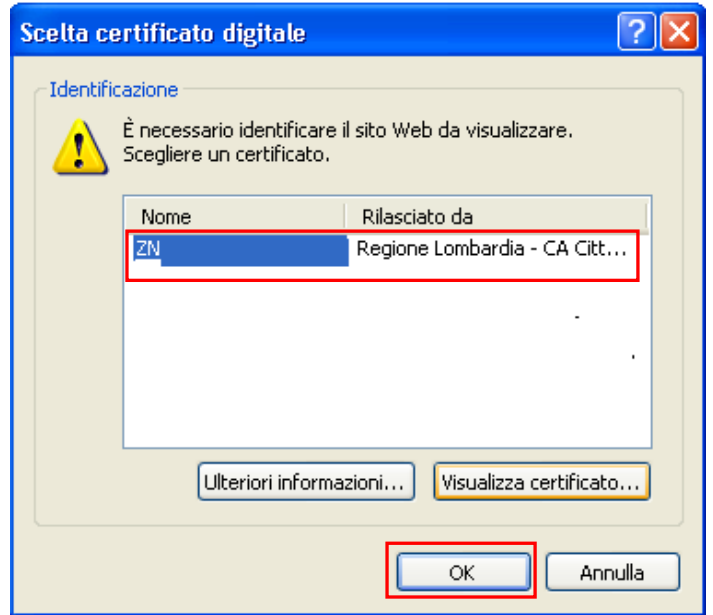

**Figura 21 Selezione del certificato**

<span id="page-15-0"></span>Digitare il PIN della tessera e cliccare nuovamente su "**OK**".

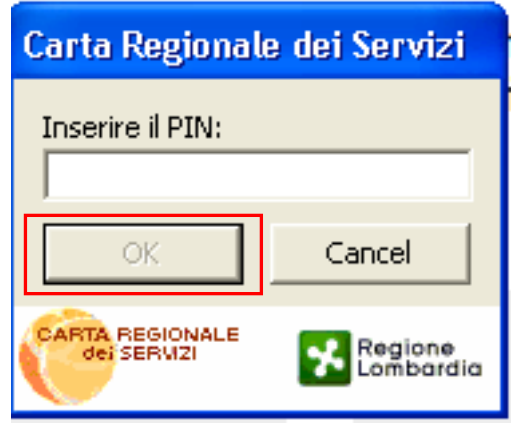

<span id="page-15-1"></span>**Figura 22 Inserimento PIN**

A questo punto il sistema apre a pagina di autenticazione riportando in automatico tutti i dati acquisiti dalla tessera sanitaria.

Inserire le informazioni mancanti cliccare su

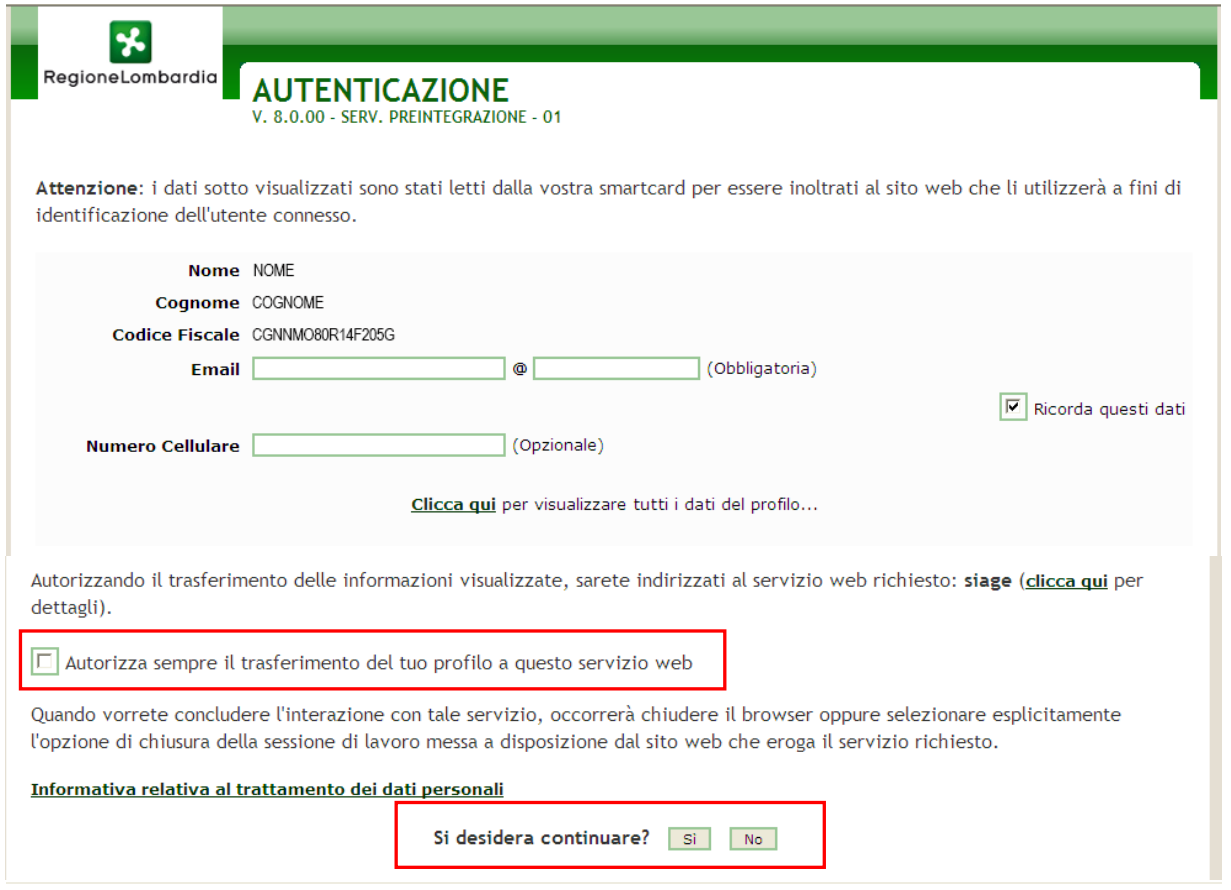

#### **Figura 23 Autenticazione**

<span id="page-16-0"></span>Autorizzare l trasferimento dei dati e cliccare su "**SI**" alla voce "*si desidera continuare?*" per procedere con la validazione dell'utenza.

Autorizzare il trattamento dei dati personali spuntando la voce corrispondente per abilitare il bottone "**VALIDA**".

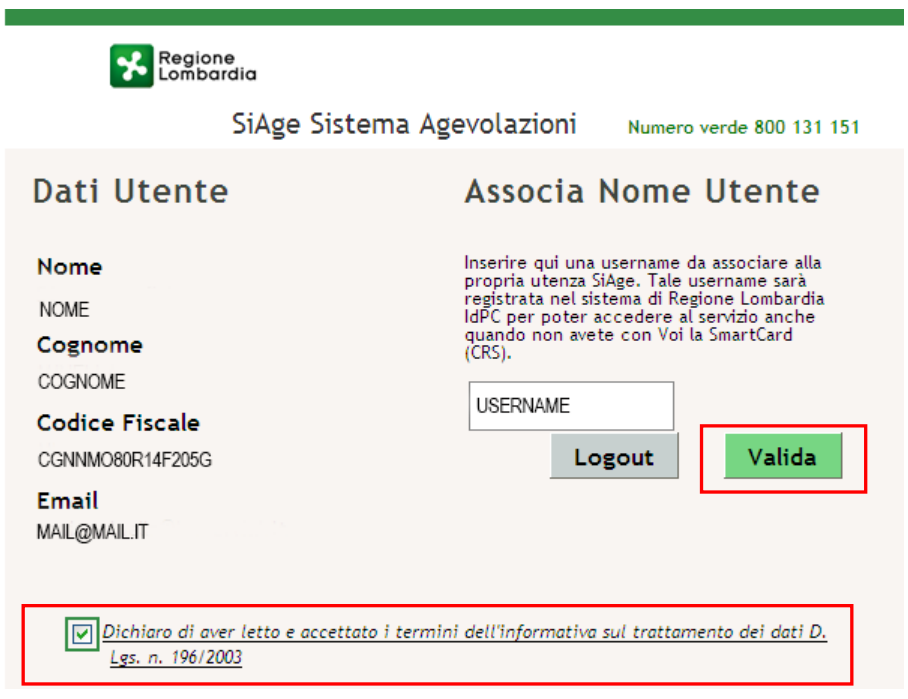

<span id="page-16-1"></span>**Figura 24 Trattamento dai personali**

A questo punto la procedura di validazione è completa ed il sistema apre l'home page personale di SiAge.

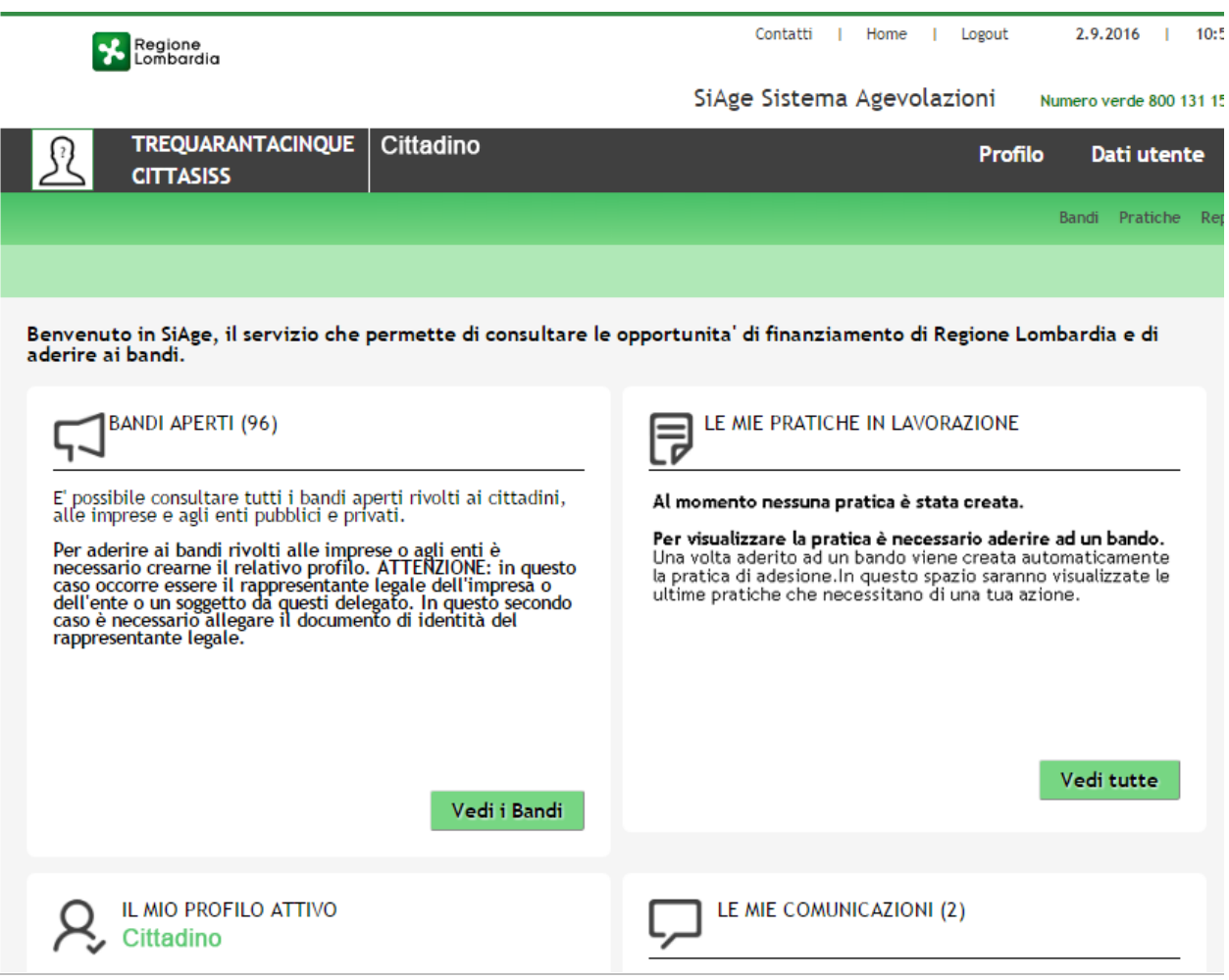

<span id="page-17-0"></span>**Figura 25 Home page personale SiAge**

# <span id="page-18-0"></span>**3.3 Autenticazione Nuovo Utente tramite Identità Digitale SPID**

LA TUA IDENTITA' DIGITALE "PASSWORD

Per accedere al sistema utilizzando la modalità UNICA" e contra una persona è necessario essere in possesso della

propria identità digitale rilasciata da soggetti accreditati da AgID (Agenzia per l'Italia Digitale), che verificano l'identità degli utenti e forniscono le credenziali.

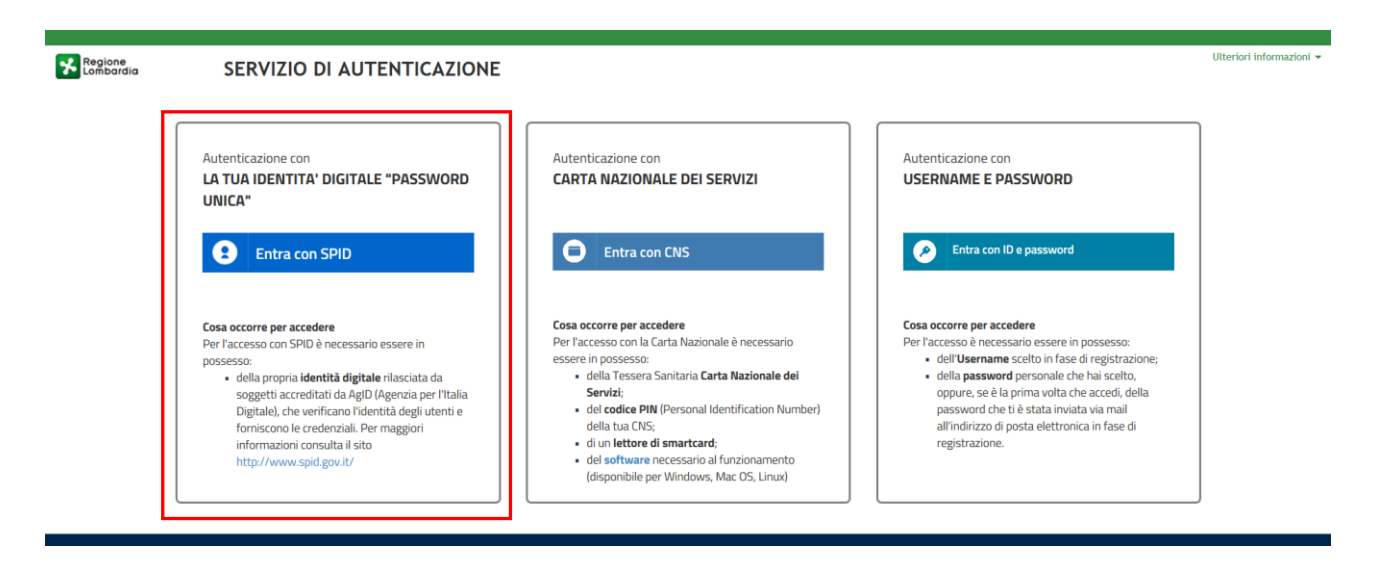

**Figura 26 Autenticazione con SPID**

<span id="page-18-1"></span>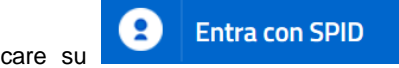

Cliccare su e selezionare l'agenzia che ha rilasciato la propria identità digitale per

accedere al servizio di autenticazione e accesso dedicato a Spid.

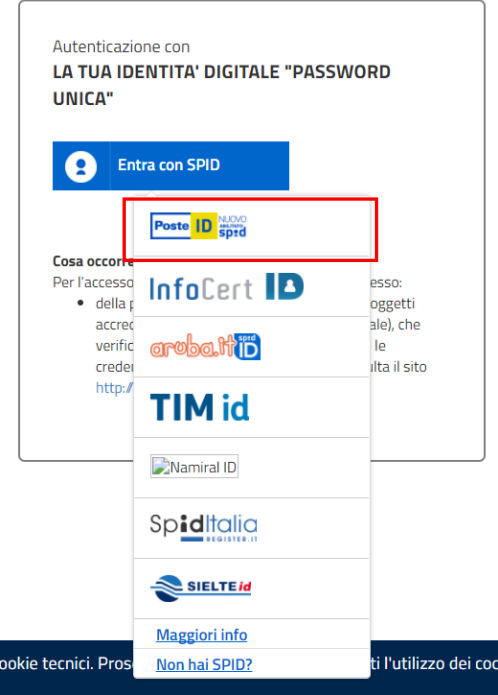

<span id="page-18-2"></span>**Figura 27 Selezione agenzia che ha rilasciato l'identità digitale**

A titolo di esempio viene selezionato l'operatore *Poste ID*. Le modalità di accesso e autenticazione illustrate di seguito sono le medesime per tutti i soggetti rilasciatori di identità Digitale proposti.

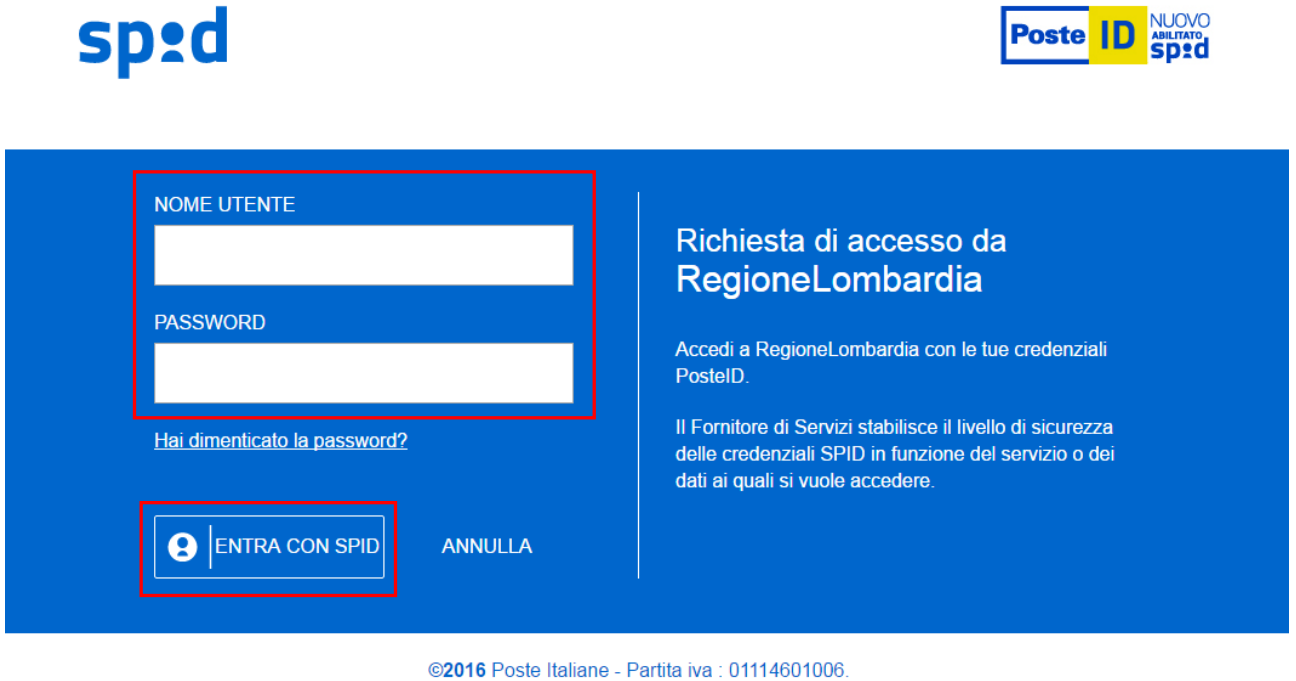

#### **Figura 28 Accesso tramite SPID -1**

<span id="page-19-0"></span>Digitare le proprie credenziali SPID e selezionare **et al SE ENTRA CON SPID**. Il sistema di accessso SPID invierà la One Time

inserire nella pagina che si apre.

Paswoword , via sms, mail, etc (in base alle procedura di accesso dell'agenzia che ha rilasciato l'identità digitale), da

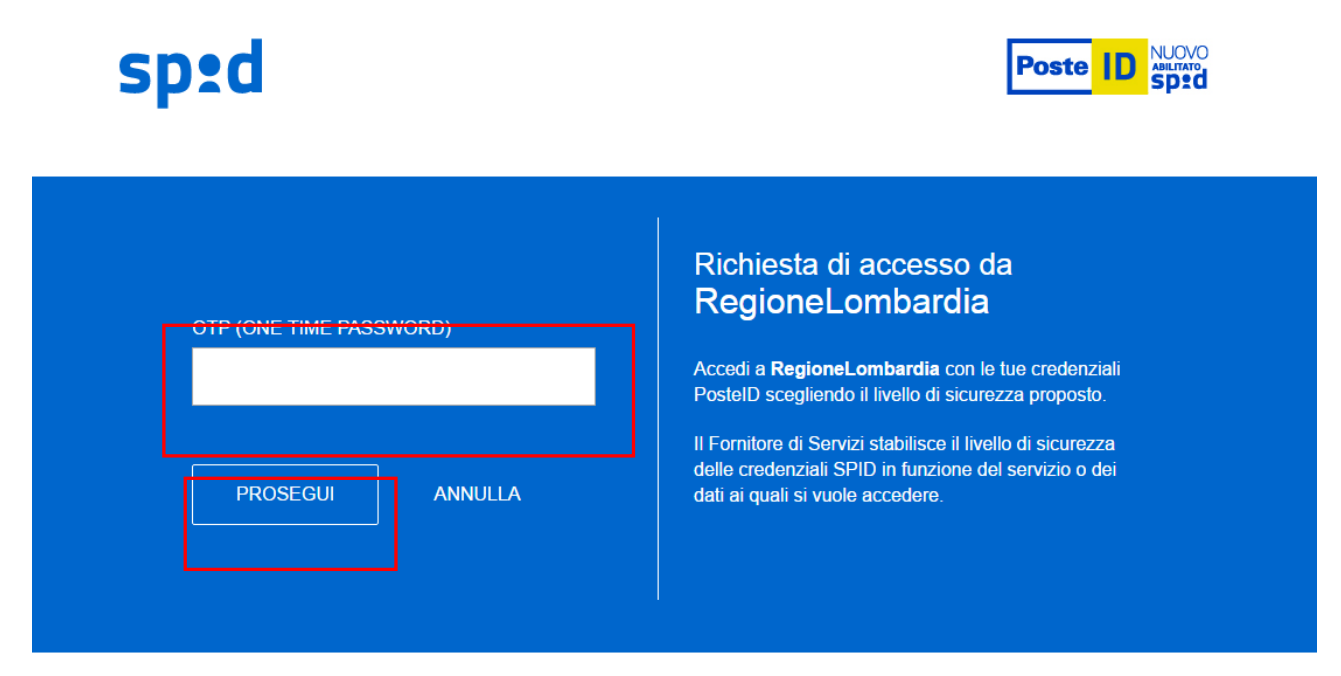

@2016 Poste Italiane - Partita iva : 01114601006.

#### <span id="page-19-1"></span>**Figura 29 Inserimento One Time Password inviata**

Digitare il codice OTP ricevuto e cliccare su .

**PROSEGUI** 

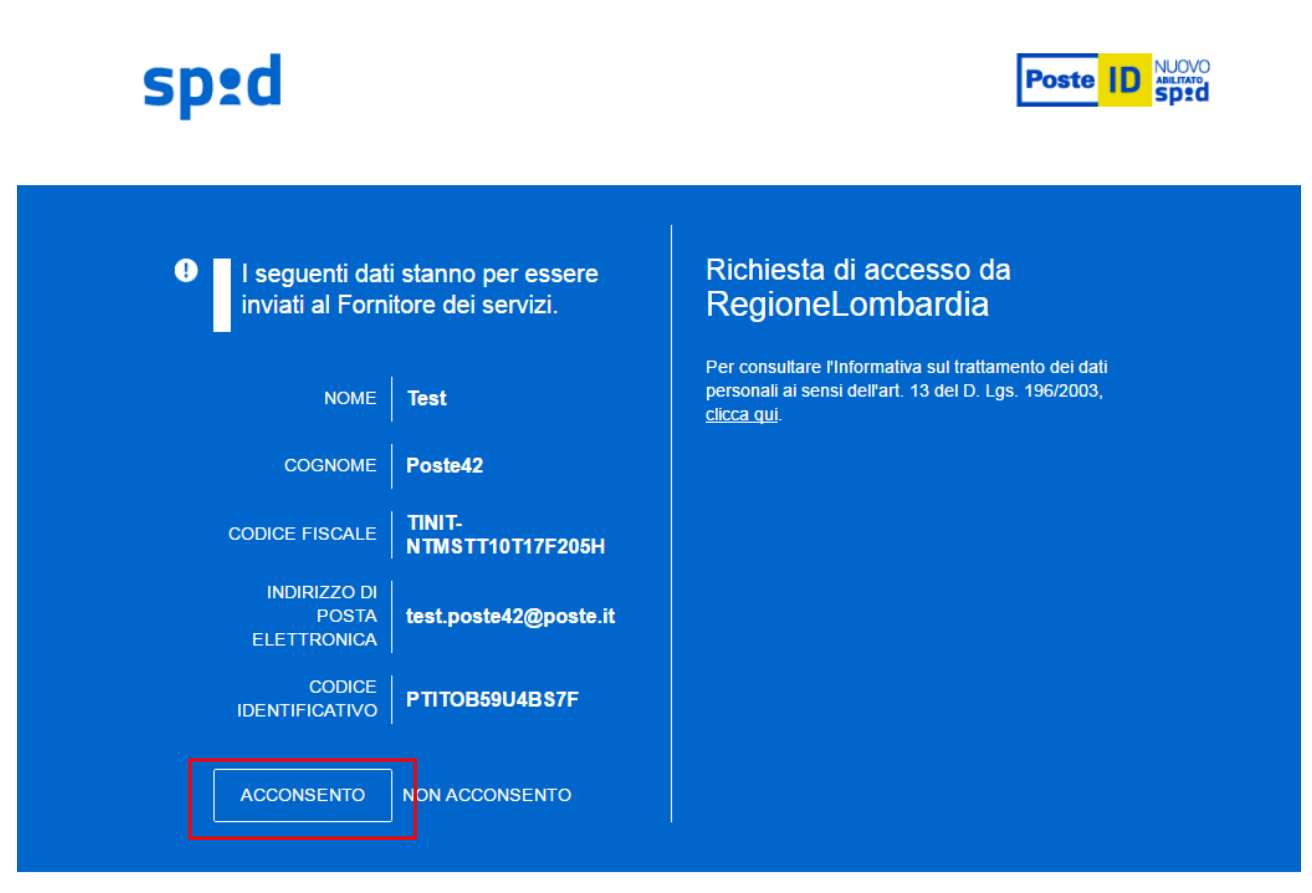

©2016 Poste Italiane - Partita iva : 01114601006

**Figura 30 Accesso tramite SPID -2**

<span id="page-20-0"></span>Il sistema riporta il riepilogo dei dati dell'utente. Se i dati riportati sono corretti cliccare su super accedere a Siage.

Nel caso di primo accesso il sistema riporta alla pagina di Validazione dell'utenza. Autorizzare il trattamento dei dati personali spuntando la voce corrispondente per abilitare il bottone "**VALIDA**".

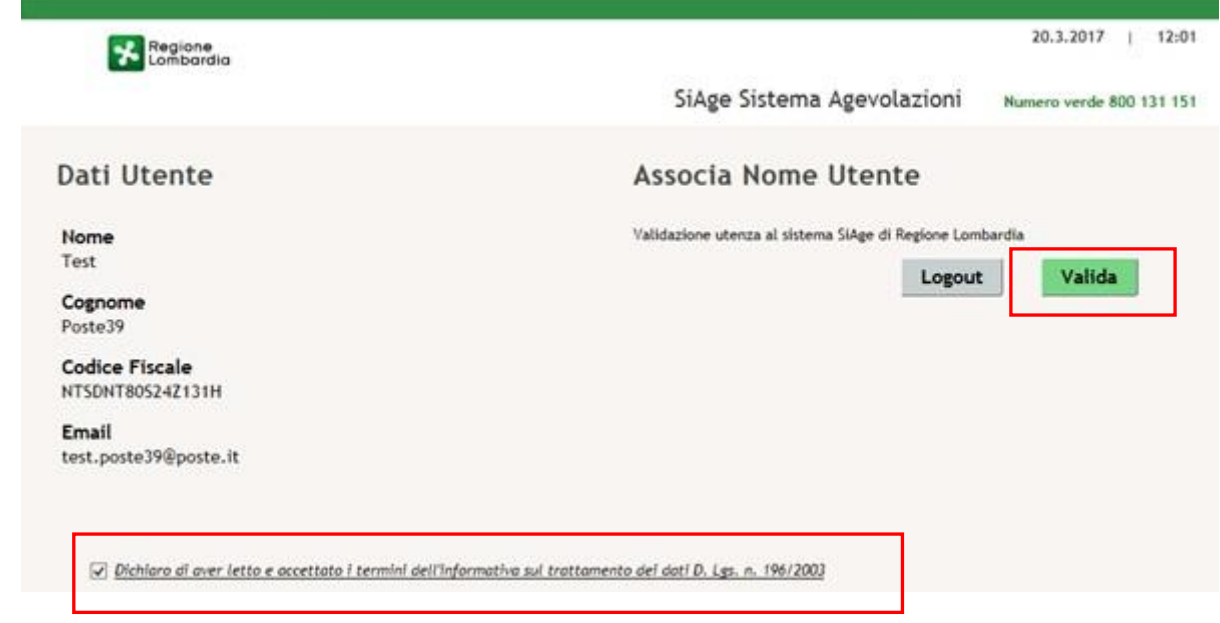

**Figura 31 Trattamento dai personali**

<span id="page-21-0"></span>A questo punto la procedura di validazione è completa ed il sistema apre l'home page personale di SiAge.

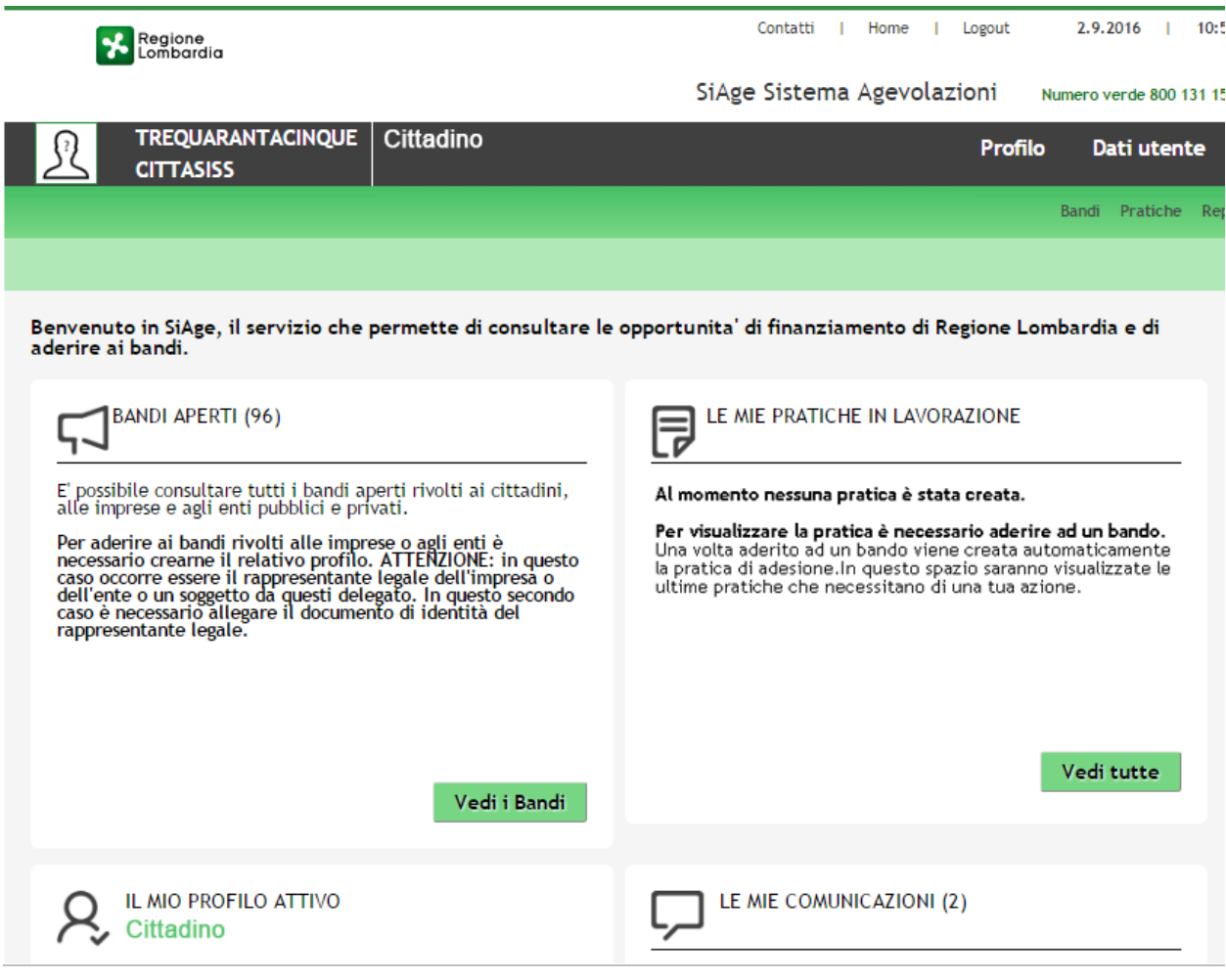

<span id="page-21-1"></span>**Figura 32 Home page personale SiAge**